## *Outil Goutte d'eau*

L'outil Goutte d'eau remplit deux objectif : réparer et créer des effets artistiques. Il peut adoucir un petit défaut ou une partie de contour trop net. Ajouter un peu de flou pour donner un effet de mouvement ou pour concentrer l'attention sur le sujet principal.

Il s'utilise comme l'outil Doigt vu précédemment.

1. Dans la section Réglages de la palette d'outils, sélectionnez l'outil Doigt (s'il ne s'affiche pas dans la palette d'outils, sélectionnez l'outil Flou ou Netteté, puis cliquez sur l'icône de l'outil Flou dans la barre d'options de l'outil).

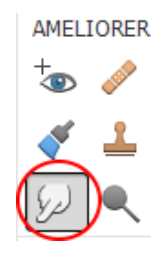

2. Définissez les options dans la barre d'options de l'outil, puis faites glisser le pointeur sur l'image pour étaler la couleur.

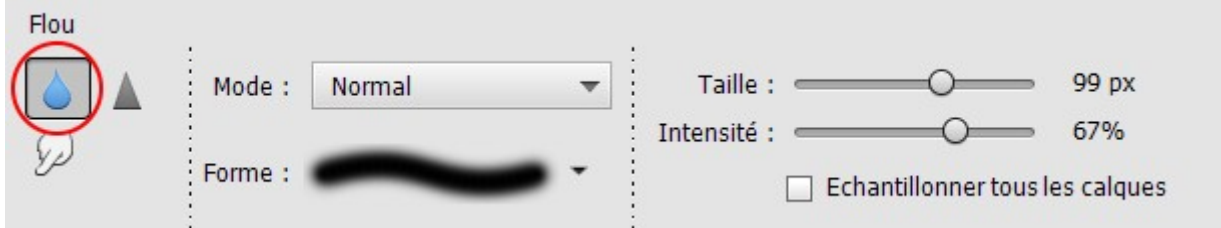

Vous pouvez spécifier les options de l'outil Doigt suivantes :

- **Mode** : Indique comment la peinture appliquée est fusionnée avec les pixels existants de l'image (voir la section A propos des modes de fusion pour plus de détails).
- **Pinceau** : Définit la pointe de la forme. Cliquez sur la flèche en regard de l'échantillon de forme, choisissez une catégorie de forme dans le menu déroulant Formes, puis sélectionnez une vignette de forme.
- **Épaisseur** : Définit la taille de la forme en pixels. Déplacez le curseur de taille ou entrez une valeur dans la zone de texte.
- **Intensité** : Définit l'importance de l'effet d'étalement.

Faites glisser le pointeur sur la partie de l'image à adoucir.